AC Power cord Power cord slot

Connect the USB cable to the USB port of the Mac Press the ON/OFF button (  $\bigcirc$  the printer to turn on the power. If you are using a USB hub and your Mac¨ has problems recognizing the printer, try connecting the printer directly to your Mac

USB por

USB cab

Thank you for purchasing the QL-1050/1050N.

This guide briefly describes the steps to start using your QL-1050/1050N. Refer to the Software User's Guide for more detailed information. The Software User's Guide can be found in the Manuals folder of the CD-ROM included with the QL-1050/1050N.

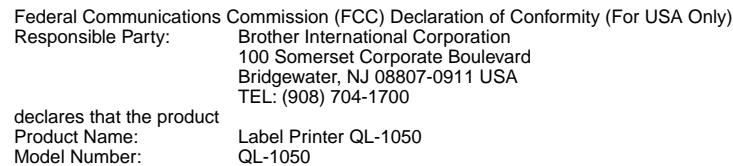

This device complies with Part 15 of the FCC Rules. Operation is subject to the following two conditions: (1) this device may not cause harmful interference, and (2) this device must accept any interference received, including interference that may cause undesired operation.

> Close the head cover until it clicks right and left side.

This equipment has been tested and found to comply with the limits for a Class B digital device, pursuant to Part 15 of the FCC Rules. These limits are designed to provide reasonable protection against harmful interference in a residential installation. This equipment<br>generates, uses and can radiate radio frequency energy and, if not installed and used in harmful interference to radio communications. However, there is no guarantee that interference will not occur in a particular installation.<br>If this equipment does cause harmful interference to radio or television reception off and on, the user is encouraged to try to correct the interference by one or more of the following measures:

¥ Reorient or relocate the receiving antenna.

- ¥ Increase the separation between the equipment and receiver.
- ¥ Connect the equipment into an outlet on a circuit different from that to which the receiver is connected.
- ¥ Consult the dealer or an experienced radio/TV technician for help.

¥ The enclosed interface cable should be used in order to ensure compliance with the limits for a Class B digital device.

¥ A shielded interface cable should be used in order to ensure compliance with the limits for a Class B digital device. ¥ Changes or modifications not expressly approved by Brother Industries, Ltd. could void the user's authority to operate the equipment.

> Connect the AC power cord to the QL-1050/1050N and then plug the power supply cord into a standard electrical outlet.

> > are inserted firmly in the spool guides on the left and right. á Insert the spool with the DK Roll located on the right hand side of the QL- 1050/1050N.

¥ Check that the electrical outlet is 120V AC before inserting the plug. ¥ Remove the power supply cord from the electrical outlet after you have finished using the QL-1050/1050N. ¥ Do not pull the cord when removing it from the electrical outlet. The wire in the cord may become damaged.

Check that the package contains the following before using your QL-1050/1050N. If any item is missing or damaged, please contact your Brother dealer.

Locate the printer near the outlet where the power plug can be pulled out easily.

# Unpacking Your QL-1050/1050N

The installation procedure differs depending on the operating system running on your personal computer. Refer to the

Press the ON/OFF button to  $\sum$  Place the spool into the  $\sum$  Thread the end of the DK roll turn the QL-1050/1050N off.  $\sum$  spool guides in the DK Roll and ran in the protruding portion  $\sum$  Pull up the left and right The State ON/OFF button to the spool into the turn the QL-1050/1050N off.  $\sum_{\text{ppol} \text{ guides in the DK Roll}}$  Pull up the left and right

### Installing the Software

# Connecting to the Power Supply

Attach the label tray to the front of the QL-1050/1050N as shown in the figure.

¥ Remove the label tray when printing more than 10 labels continuously and cutting each label automatically. ¥ When you print continuous roll more than 6" length, please close the label tray, otherwise it will cause the paper jam.

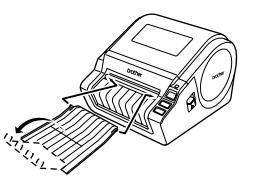

### Installing the Label Tray

## Installing the DK Roll

drive.

#### If you are happy with your settings, click [Next].

The Customer Information screen is displayed.

Click [Next]. The Add shortcut screen is displayed. To instaIl to a different folder click [Browse] and select another folder.

### Safety Precautions and Other Information

The software installation is now complete. To complete the driver installation, connect the printer to the PC and press the ON/OFF button to power on the printer. When the installation is complete, you may be prompted to reboot the PC. To restart the PC, select ÒRestartÓ and click [Finish].

The Pre-Installation Summary screen is displayed. Select the location where you want to create the alias, and click [Next].

Select the destination you want to install, and click [Continue]. The Easy Install screen is displayed Select the drive where the Mac OS X is installed.

Start up the PC and put the CD-ROM into the CD-ROM The QL-series Installer starts up and the P-touch Setup screen is displayed. ¥ It may take a short time to display the screen. ¥ If it does not start up automatically, double click the ÒSetup.exeÓ icon on the CD-ROM. Click ÒStandard Installation Ó. The preparation for installing the software starts and the License Agreement screen is displayed. Each button selects the following operations. Standard Installation P-touch Editor 4.2, P-touch Address Book 1.0, Printer Driver, and Software User's Guide are all installed. Custom Installation P-touch Editor 4.2, P-touch Address Book 1.0, Printer Driver, and Software User's Guide can be installed individually. Show Software User's Guide The Software User's Guide PDF manual can be viewed without actually installing the QL-1050/1050N software. Install Acrobat Reader Adobe¨ Acrobat¨ Reader¨ can be installed so that you can view the Software User's Guide (PDF Manual). Adobe¨ Acrobat¨ Reader¨ 5.1 will be installed. If you have a

Read the license agreement carefully. If you agree with the terms and conditions of the license agreement, click [Yes] to continue the installation. program.

¥Always hold the plug when removing the power cord from or inserting it into the outlet. Do not pull on the cord when removing it from the electrical socket. The wire in the cord may become damaged. ¥Do not use included power cord for other products. Do not use the damaged power cord. ¥Use only the approved power source (120V AC) and USB cable for the QL-1050/1050N. ¥Unplug the power cord immediately and stop using the printer if you notice any abnormal odor, heat, discoloration, deformation or anything unusual whilst the printer is in use or storage. ¥Do not remove the power cord from nor insert it into the electrical outlet with wet hands. ¥Be sure to disconnect the QL-1050/1050N from the power outlet when not using the QL-1050/1050N for any extended period of time.<br>¥Place the printer near a standard electrical outlet that is easily accessible. ¥The internal parts of the printer become very hot right after using the label printer. Never touch the printer head with bare hands since this could cause burns. ¥Do not place the QL-1050/1050N in direct sunlight, near heaters or other hot appliances, in any location exposed to extremely high or low temperatures, high humidity, or dusty locations. Standard operating temperature range: 50F to 95F. ¥When using the printer, place it on a stable desk, shelf, or table. ¥Do not clean the machine with alcohol or other organic solvents. Only use a soft, dry cloth. ¥Remove all dust from the printer before use. ¥If a paper jam should occur due to a build up of adhesive on the paper guide surface, unplug the power cord from the electrica outlet and wipe away the adhesive buildup<br>on the paper guide surface with a swab dipped in eth ¥Do not touch the thermal print head. Printing problems can occur. ¥Do not insert any objects into or block the label output or USB port or a serial port. ¥Do not place any heavy objects on top of the QL-1050/1050N. Do not use the QL-1050/1050N with a foreign object in it. If water, metallic substance or any foreign object enters<br>the QL-1050/1050N, disconnect the machine fro ¥Do not disassembles the QL-1050/1050N. For inspection, adjustment, and repair of the QL-1050/1050N, contact Brother Customer Service.<br>¥Do not put plastic packing bag near face, mouth or nose as bag may present the chokin ¥To prevent injury from cutter unit, follow these points: Close the top cover when operating the cutter unit. ¥Cutter unit is not replaceable. The average number of cuts is depending on the operating environment. ¥Do not apply excessive pressure to the cutter unit. ¥Do not touch the blade of the cutter unit. ¥Do not connect the QL-1050/1050N to your personal computer until directed to do so when installing the printer driver.<br>¥Be careful not to scratch the CD-ROM. Do not place the CD-ROM in any location exposed to high or low ¥The software on the CD-ROM is intended for use with the QL-1050/1050N and may be installed on more than one PC.<br>¥Use only genuine Brother accessories and supplies (with DK LABEL , DK TAPE marks). Do not use any unaut ¥The last label on the DK roll is not attached to the core. As a consequence, the last label may not be cut correctly, howeverthis does not indicate a problem with the QL-1050/1050N. Should there be a problem with the<br>Iast ¥Always test the label on a sample area before use. ¥Scratching the printed surface of the label with your finger nails or metal objects, or touching the printed surface with hands dampened by water, sweat, or medicated cream, etc., can cause the color to change or fade. ¥Some DK Rolls use permanent adhesive for their labels. These labels cannot be easily peeled off once attached.<br>¥Prior to using CD/DVD labels, be sure to follow the instructions in your CD/DVD player's instruction manual ¥Do not use CD/DVD labels in a slot loading CD/DVD player, for example a CD player in a car where the CD is slid into a slot inthe CD player.<br>¥Do not peel off the CD/DVD label once it is applied to the CD/DVD, a thin surf ¥Do not apply CD/DVD labels to CD/DVD disks designed for use with ink jet printers. Labels peel off these disks easily and using disks with peeled labels can result in loss or damage of data.<br>¥When applying CD/DVD labels, ¥User's shall take full responsibility for applying CD/DVD labels. Brother accepts no responsibility for any loss or damage ofdata caused by the inappropriate use of CD/DVD labels.<br>¥Each roll contains more labels than the ¥LED indication -Lights up in green- QL-1050/1050N is operating normally. -Flashes in green- QL-1050/1050N is receiving data. Please do not power off. -Lights up in orange- The cover is opened. -Flashes in orange- Cooling. -Flashes in red- Errors (user solvable)

> ¥ It may take some time to display this screen. ¥ If it is not set correctly, click [Back] and set it again. The Add-In settings screen is displayed. Check the box for each Microsoft <sup>"</sup> Office application that you want to install the Addin for, then click [Next]. Make sure that you have closed all Microsoft¨ Office¨ applications. For details on Add-In setting, See the ÒSoftware User's Guide (PDF Manual)Ó. The Driver Setup (Brother P-touch) screen is displayed.

-Lights up in red- System error (user unsolvable) ¥Microsoft and Windows are registered trademarks of Microsoft Corporation, USA. ¥Macintosh and Mac OS are registered trademarks of Apple Computer, Inc.

á Make sure that the spool arms compartment.

¥The names of other software or products used in this document are trademarks or registered trademarks of the respective companies that developed them.

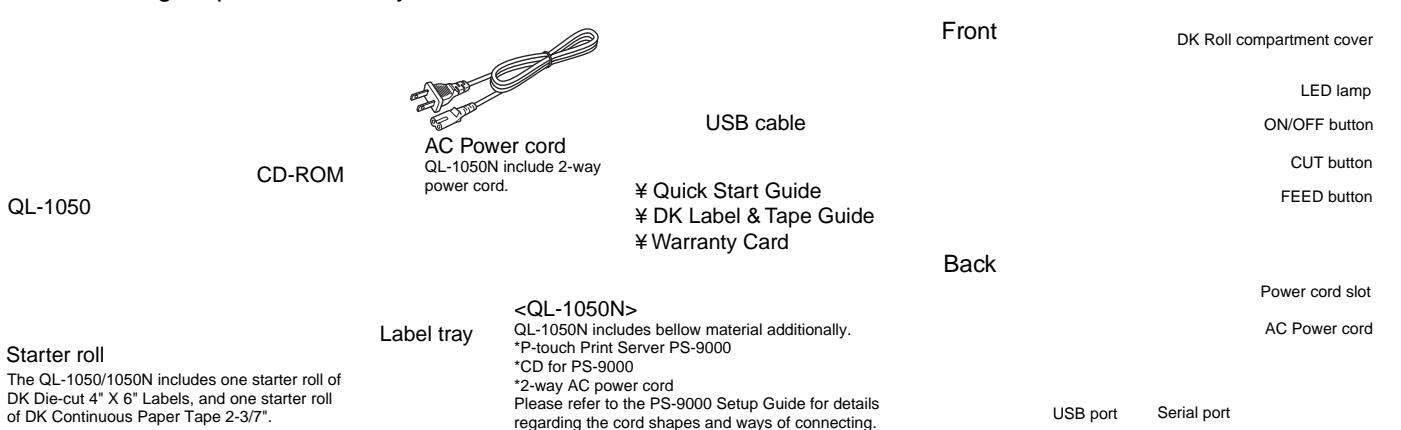

later version already installed you do not have to install the

Click [Finish].

Select if you want to register your printer and then [Next]. ¥ If you select Ò es, display the page Q you will be directed to the online user registration page. After user registration, continue with the installation (registration is recommended).  $\angle$  If you select  $\dot{O}$  No, do not display the page  $\dot{O}$  the installation will continue.

Starting up the installed software. ¥ When starting P-touch Editor, click [Start] - [All Programs (Programs)] - [Brother Ptouch] - [P-touch Editor 4.2]. ¥ When starting P-touch Address Book, click [Start] - [All Programs (Programs)] - [Brother P-touch] - [P-touch Address Book 1.0].

Click [Next]. You can choose which programs are installed. Uncheck any programs that you do not want to install. The Choose Alias Folder screen is displayed.

Check the ÔSoftware License AgreementÕ and click [Continue]. The License agreement screen is displayed. When continuing the installation, click [Agree]. The Select a Destination screen is displayed.

Start up your Mac ¨ and put the CD-ROM into the CD-ROM drive. The QL-Series screen is displayed. If it does not start up automatically, double click the QL-Series (CD-ROM) icon.

> Click [Install]. The screen in which the name and password of the administrator is now displayed. Input the ÒNameÓ and the ÒPasswordÓ of the administrator and click [OK]. The screen to check the installation is displayed. When continuing the installation, click [Continue Installation]. The installation starts.

> When the installation is completed and the message ÒThe software was successfully installedÓ is displayed, click [Restart]. Your Mac<sup>™</sup> will restart. The installation of the printer driver is now complete.

> Double click the drive where Mac OS ¨ X is installed, and click in order [Applications]-[Utility]-[Printer Setup Utility (Print Center)]. The Printer List screen is displayed.

When the Printer List screen is displayed, click [Add].

After rebooting, connect the USB cable and power cord to the printer. Remove the caution label before connecting the USB cable.

Select ÒQL-1050Ó and [Add]. The screen returns to Printer List screen.

Click [Add] (Add Printer).

Check that ÒQL-1050Ó is added, and close the Printer List screen. You can start using your Brother QL-1050/1050N.

Double click the drive where P-touch Editor is installed, click in order [Applications (or Application)] - [P-Touch Editor 3.2] and double click P-touch Editor 3.2 icon. P-touch Editor will start.

See the reverse side for an example of creating a label.

Check the ÔIntroductionÕ and click [Next]. The Important Information screen is displayed.

Do not connect the QL-1050/1050N to your personal computer until directed to do so when installing the printer driver.

Check the ÔImportant InformationÕ and click [Next].

Click [Install]. The installation starts. When the installation is complete, click [Done]. The software installation is now complete. Next, install the printer driver.

Click [Continue]. The Important Information screen is displayed.

Click [Continue]. The Software License Agreement screen is displayed.

Click the [MAC OS X] folder and double click [P-touch Editor 3.2 **Installerl** P-touch Editor 3.2 Installer starts up and the Introduction screen is displayed.

Double click [QL-1050/1050N D Driver.pkg] in [Mac OS X] folder. The Driver Installer starts up and the Driver Setup screen is displayed.

Enter your user name and company name, then click [Next]. The Choose the Destination Location screen is displayed.

Check the locations where you want the installer to add the program shortcuts and click [Next]. The Start Copying Files screen is displayed.

Click [Next]. The installation of the driver is completed, the User Registration screen is displayed.

 $\bigcap$ 

Click [OK] on the Driver Setup (Brother P-touch) screen to start the installation.

### **Introduction**

turn the QL-1050/1050N off. Pull up the left and right levers on the machine under the top cover, and open the cover.

and gap in the cutter unit.

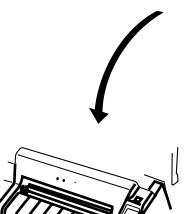

Thread it in until it can be seen from the other side and close the cover. Press the ON/OFF button to turn the QL-1050/1050N on, and then press the FEED button to set the roll.

When using Mac OS 10.1~10.3, Click [USB], ÒQL-1050Ó and [Add].

PS-9000 does not support Mac. So QL-1050N is not used in Mac environment.

# [Creating Labels]

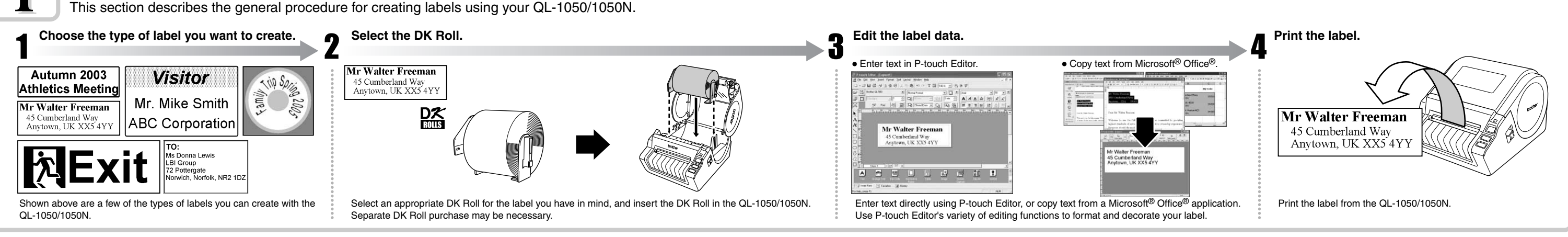

Learn the basic workflow of P-touch Editor while creating a shipping label.

# Creating a Shipping Label using P-touch Editor

# Label Creation Outline

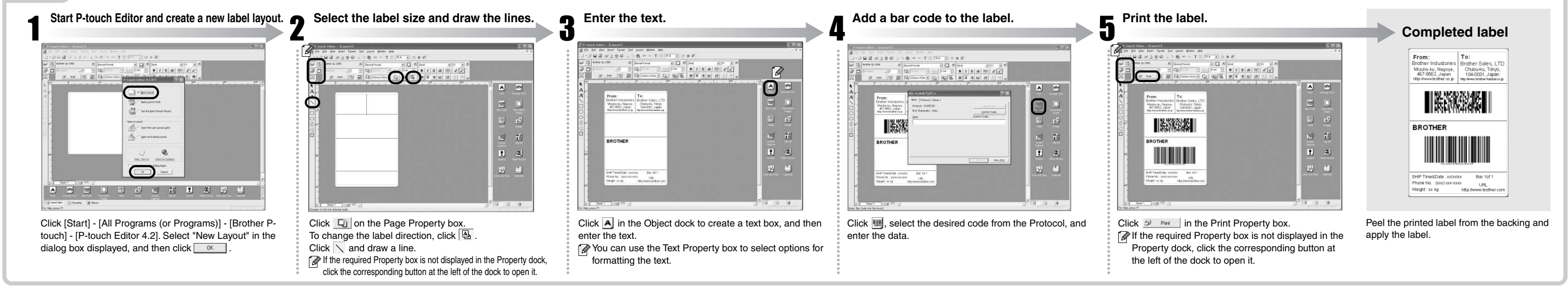

# Creating an Address Label using Microsoft Word Add-In

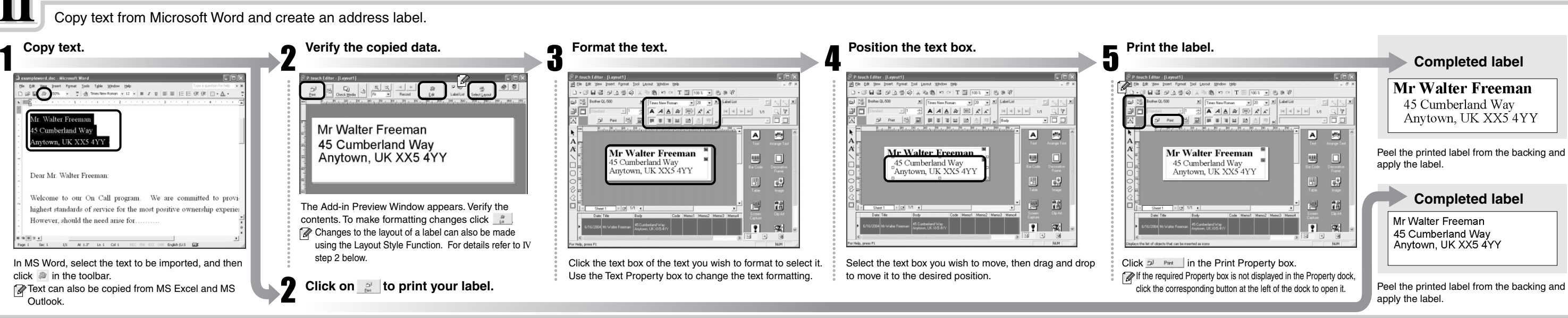

Create a banner using DK Continuous Durable Paper Tape.

## Creating a Banner Label

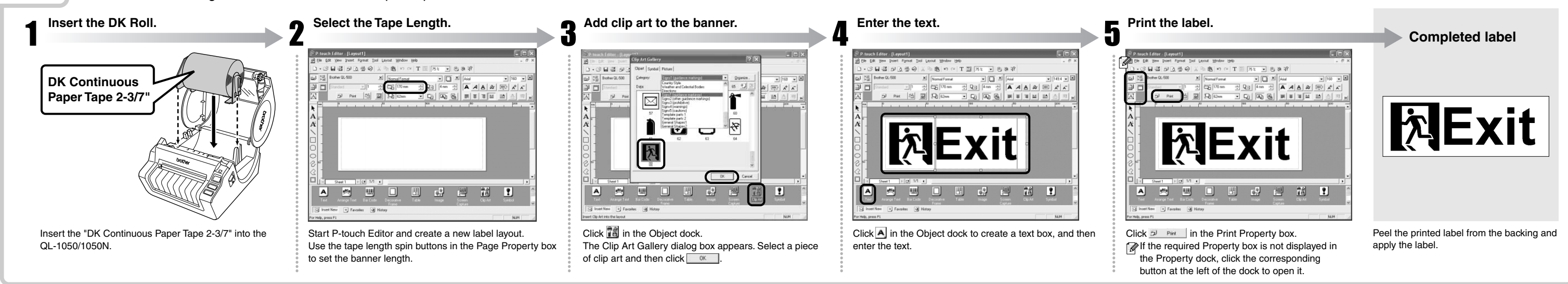

Create a name badge label quickly and easily using the Auto Format Wizard.

## Creating a Name Badge Label using Auto Format Wizard function

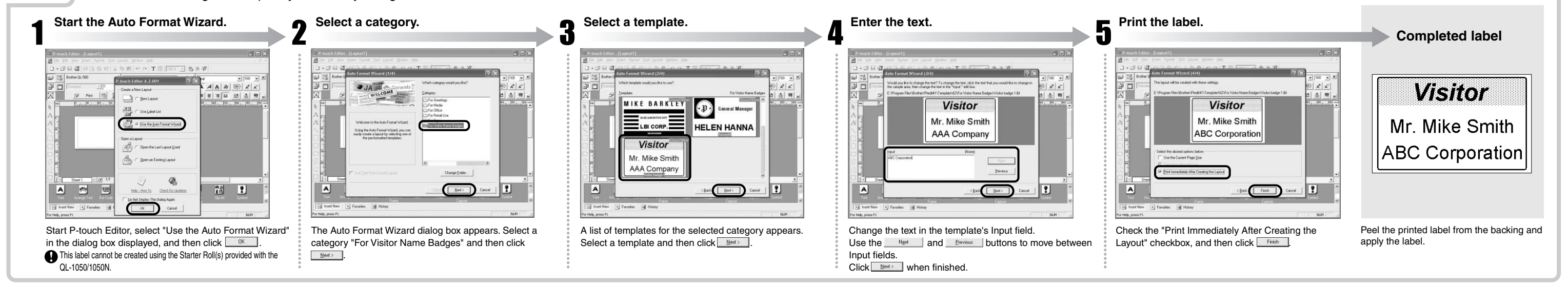

Create an address label using data from Microsoft Outlook, taking advantage of the Layout Style Function.

## Creating an Address Label using Microsoft Outlook Add-In

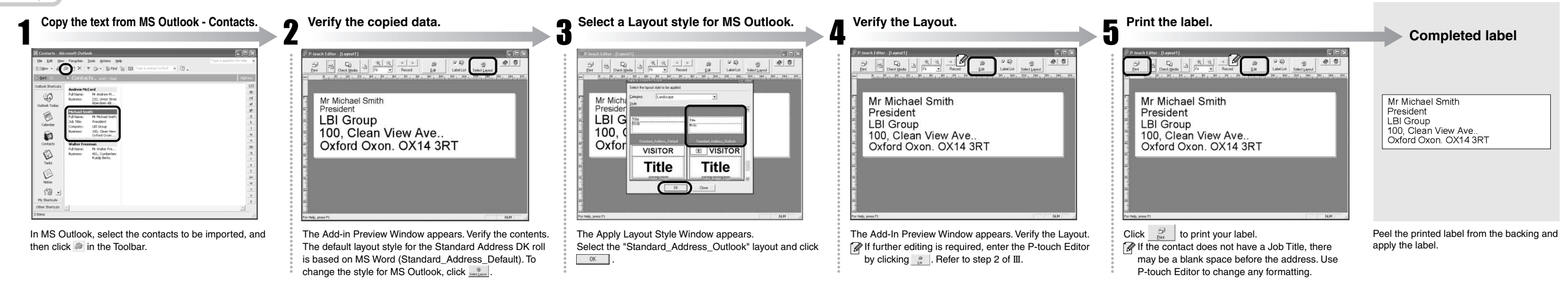

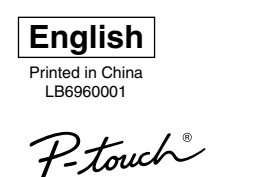

**BROTHER QL-1050/1050N PC LABEL PRINTER** 

# **MUICK START GUIDE**